Filer, der er pakkede, fylder mindre. Og så er de mindre tidskrævende at vedhæfte en mail og sende over internettet. Da de fylder mindre, kan man dermed ofte få en stor fil eller mange filer mast ned på en en diskette. Filerne skal også kunne

pakkes ud igen, enten hos modtageren, eller når du skal bruge dem igen. Her får du UltimateZip, som er mindst lige så godt som betalingsprogrammet WinZip, helt gratis til evig brug. UltimateZip ligger på K-CD'en og vil erstatte WinZip.  $\Box$ 

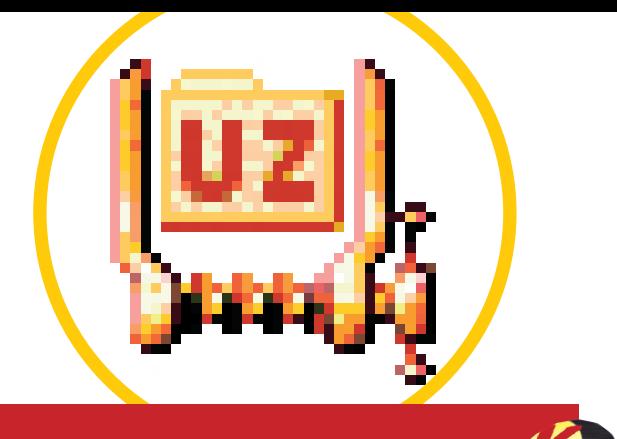

## **Programmet "UltimateZip", som er freeware,**

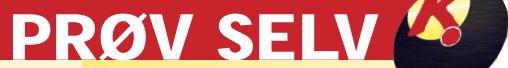

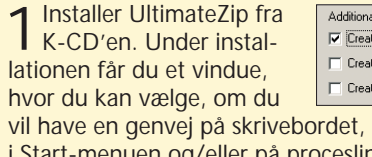

## **Kom godt i gang med UltimateZip**

UltimateZip er et graluz **Example 19 Perspectively State** understøtter alle kendte pak-

> ■ UltimateZip understøtter alle brugte pakkeformater. Zip er den langt mest udbredte. Resten møder du sjældent, men UltimateZip kan altså klare at pakke dem eller pakke dem ud.

Du kan via programmørernes hjemmeside selv lave eller hente såkaldte "Skins". Dermed får UltimateZip et nyt udseende. Knapper og menuer får nye farver og former. Skins kan hentes på nettet på adressen www.ultimatezip.com. I toppen af skærmen klikker du på Skins . Nu ser du en **28** side med eksempler på Skins. Se flere ved at klikke på tallene ud for Page 29.

tis pakkeprogram, der Arc, Arj og Rar samt mange keformater, såsom Zip, Ace v2, flere. Og programmet fylder kun 4 MB på din harddisk.

Der sker ikke noget med filerne, når de bliver pakket sammen. Programmet søger efter og fjerner en række gen-

tagelser i filernes eller dokumenternes koder, som fylder, og sætter dem ind igen ved udpakningen.

## **LAD ULTIMATEZIP SKIFTE HAM**

2 Når du efter installationen første gang åbner<br>pakkeprogrammet, dukker et lille vindue med titlen UltimateZip op. Klik på Yes 2, og nu kan UltimateZip udpakke alle typer nedpakkede filer.

7 Du kan også selv pakke filer ned, så de fylder mindre. Prøv selv at pakke to filer. Find den ene via fx Windows Stifinder. Klik en enkelt gang på den. Hold Ctrl nede, og klik så på den anden. Nu er begge filer markeret. Højreklik nu på den første, du markerede. Vælg "Add to Zip" i menuen. Vinduet "UltimateZip - Add to" åbnes. I det første felt skriver du **23 24 25**

Filefs) dropped: 2

UltimateZip - Add to... 24

adresse og navn på den mappe, du vil lægge filerne i. Ved at klikke på den grå knap **26** kan du lede efter mapper på harddisken. Klik så på  $H<sup>u</sup>$  Add map **27**

**STORE FILER FYLDER MINDRE:**

## **Pak dem sammen!**

*Programmet kan pakke filer til disse formater:* Zip, Blak Hole, Cabinet, Jar, Lha, GZip, Tar, Tar-BZip2 og Tar-Gzip

*Programmet kan udpakke filer i disse formater:* Ace v2, Arc, Arj, Rar, Zoo, Zip, Blak Hole, Cabinet, Jar, Lha, GZip, Tar, Tar-BZip2 og Tar-GZip

6 Nu har du været de vigtigste funktioner igennem. Men det hele kan gøres meget nemmere. Når du vil pakke en fil ud, så hold musetasten nede, klik på filen, og træk den hen over ikonet for UltimateZip, og slip tasten. Nu åbner UltimateZip. Dobbeltklik på filen med endelsen exe i det store hvide felt. Nu går installationen i gang, som når du normalt installerer et program.

5 Nu skal du finde den map-pe, hvor du vil placere den udpakkede fil. Hvis du kender den præcise sti, skriver du den i feltet "Extract to" . Ellers kan **16** du finde mappen i vinduet "Folders and drives" . Du bør **17** lægge Sunny Day i Programmer-mappen. Dobbeltklik på den. Opret en ny mappe ved at klikke på ikonet, der viser en gul mappe **18**. "Create Folder"-vinduet **19** dukker op. Skriv SunnyDay i det hvide felt **20**. Klik OK **21**. Klik på knappen "Extract" . Nu bliver filerne pakket ud. Luk Ultimate-**22** Zip ved at klikke på krydset øverst til højre. Find derefter mappen, hvor filen blev placeret,

4 Nu skal du pakke din første fil ud. På K-CD'en ligger der en pakket fil lige under UltimateZip. Klik på den, og den installerer sig som en zipfil på dit skrivebord. Klik nu på ikonet for UltimateZip for at åbne pakkeprogrammet. Klik på ikonet "Open" . Nu ser du et vindue med titlen "Open Archive" . Find **7 8** filen Sunny Days på skrivebordet. Dobbeltklik på den. Nu vises to jpg-filer i **9** det store hvide felt. Klik på "Extract" . I toppen af det store hvide felt kan du **10** se en række grå felter. "Filename" **11** er filens navn. "Modified" **12** viser, hvornår programmørerne sidst lavede om på filen. "Size" **IB** angiver størrelsen af den udpakkede fil i bytes. "Ratio" **I4** fortæller, hvor meget mindre den nedpakkede fil fylder. Ved større filer kan det være helt op til 50 procent, der spares. "Packed" viser, hvor mange bytes den pakkede fil fylder. **<sup>15</sup>**

**Pakkeprogrammet UltimateZip er gratis og kan erstatte WinZip.**

og start programmet på normal vis.

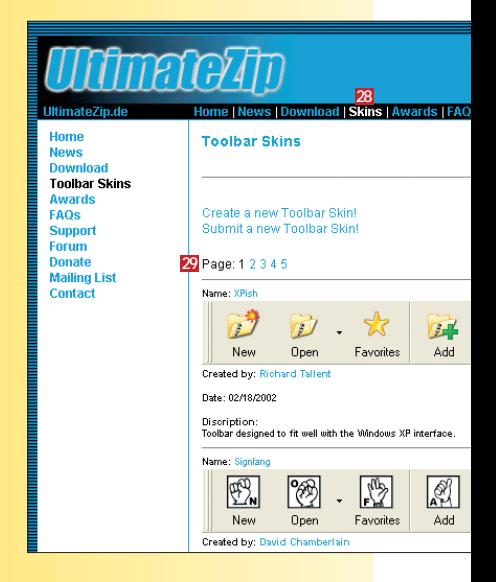

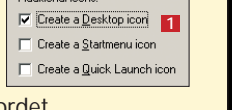

dditional icons

uen og/eller på proceslinien **1** 

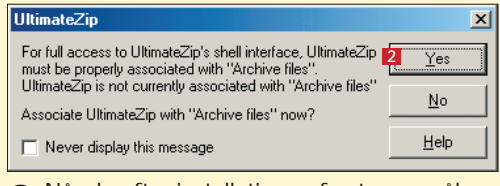

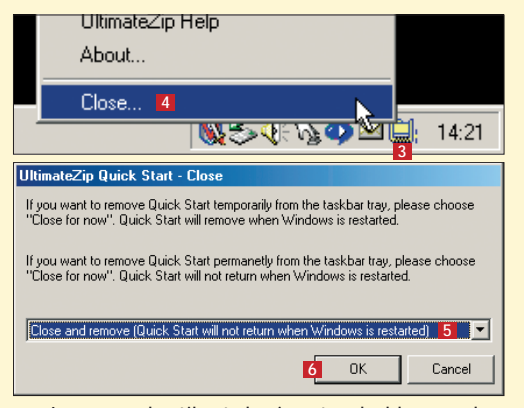

3 Læg mærke til, at der i systembakken ved<br>3 siden af uret (nederst til højre på skærmen) er kommet et lille gult ikon **8** . Med et dobbeltklik her kan du åbne UltimateZip. Men netop ikonet bruger ram. Det undgås ved at højreklikke på ikonet. Vælg Close . I rullemenuen vælger **4** du "Close and remove (Quick Start will not return when Windows is restarted)" **5**. Klik OK **6**.

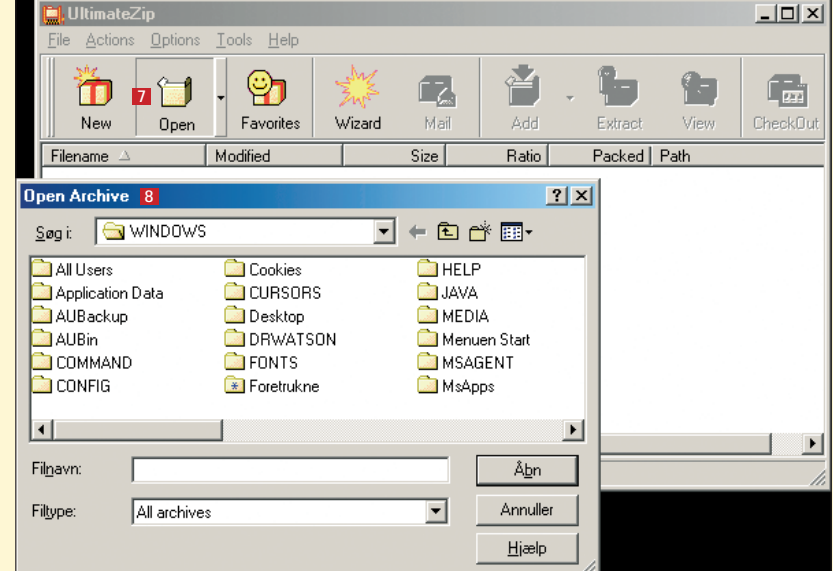

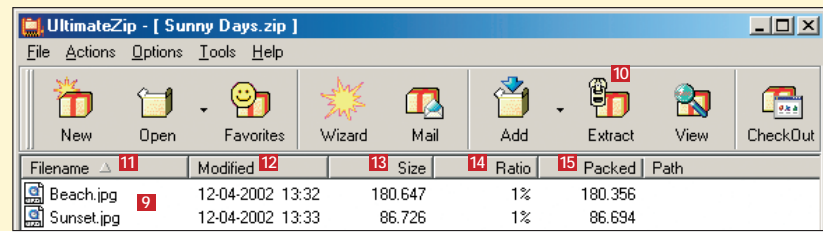

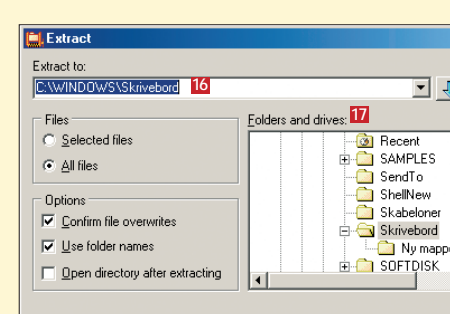

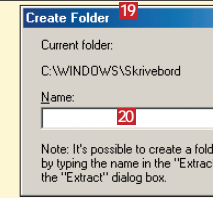

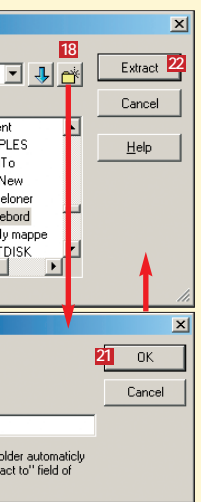

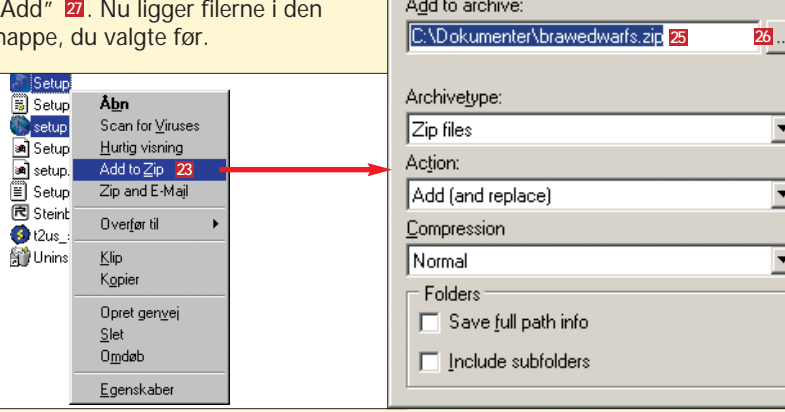

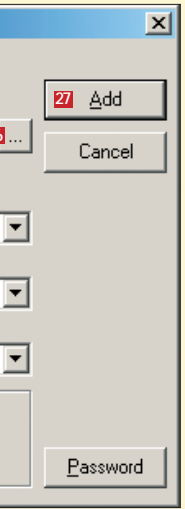

8 Du kan altid få hjælp til de mange funktioner i UltimateZip. I menuen Help vælger du "Contents". Dobbeltklik nu på fx Quick Start. Klik så på den overskrift, der interesserer dig.